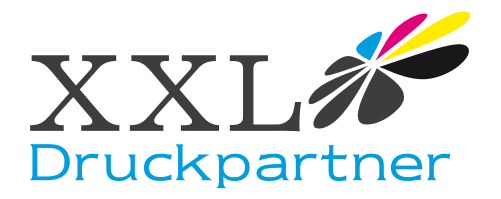

## Erstellen einer CutContour mit Corel 11

1.Öffnen Sie im Corel eine neue Seite und klicken Sie auf "Extras" "Paletten Editor". Der Paletten Editor öffnet sich - klicken Sie auf "Farbe hinzufügen". Wechseln Sie im Fenster "Farbe auswählen" auf "Modelle". Geben Sie "100" bei Magenta (M=100,C=Y=K=0) ein und klicken Sie auf "Palette hinzufügen" und anschließend auf "Schließen".

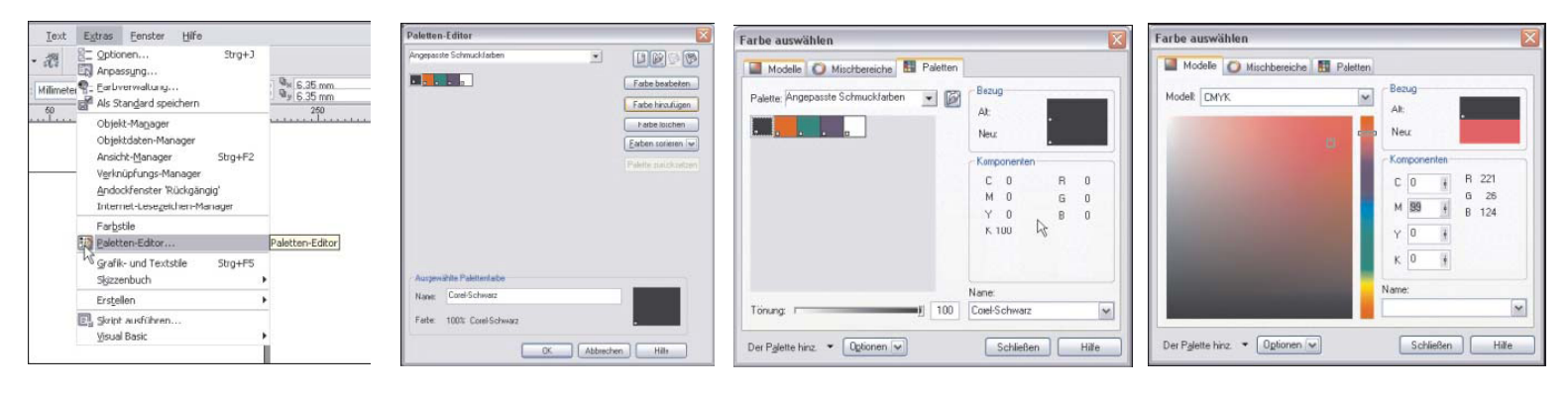

- 2. Markieren Sie im Paletten Editor die neue Farbe. Ändern Sie unter "Name" "Tinte(1)" auf "CutContour" (Bitte genaue Schreibweise beachten !) Und bestätigen Sie mit "OK".
- 3. Öffnen Sie unter "Fenster" die "Farbpaletten-Übersicht". Setzen Sie bei "Paletten des Anwenders / Angepasste Schmuckfarben" ein Häkchen. Die Palette erscheint mit der Farbe "CutContour".

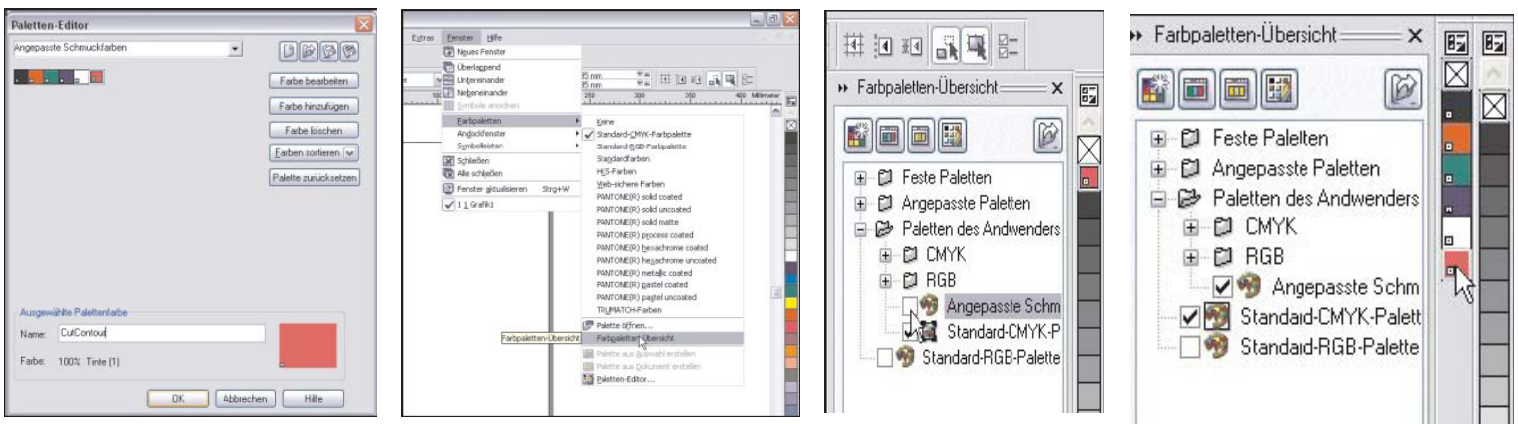

4. Makieren Sie die Farbe "CutContour" und ziehen Sie sie bei gedrückter Maustaste in die "Standard CMYK Palette" über die Farbe "Schwarz". Entfernen Sie das Häkchen bei "Paletten des Anwenders / Angepasste Schmuckfarben". Die CutContour erscheint nun ständig in Ihrer Farbpalette und definiert die Schneidelinie; weisen Sie einfach dem zu schneidenden Objekt mit der rechten Maustaste die Farbe "CutContour" als Umriß zu.

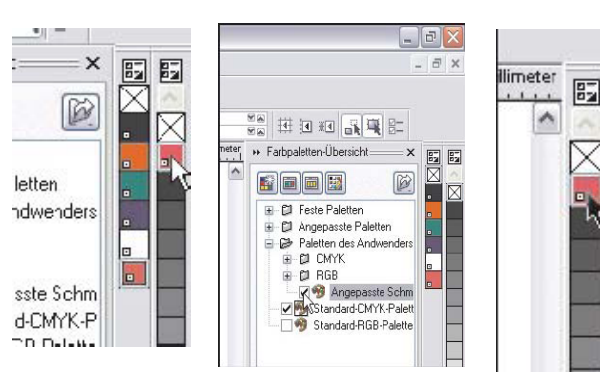

5. Die Farberstellung bei Corel 9/10/12 ist ähnlich. Zur Kontrolle setzen Sie einfach eine Datei mit CutContour und drucken diese. Im Druckertreiber muß bei "Auszüge" die Farbe "CutContour" zusätzlich erscheinen.

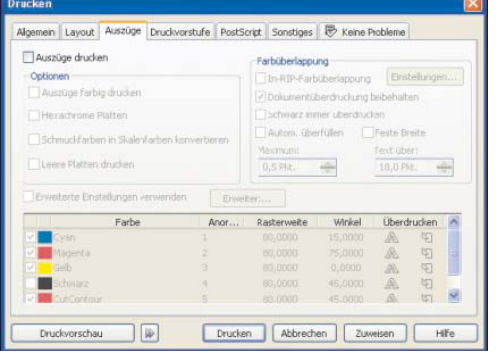